# 経路形状作成ツール(v4.1)使用マニュアル (shapes.txt作成ツール)

巻末付録:バス停間で同一道路を2度通る場合の追加リンク設定例

一般社団法人日本バス情報協会 地域・交通データ研究所 東京大学空間情報科学研究センター客員研究員 西澤 明 nishizawa@csis.u-tokyo.ac.jp

2022.7.31 v1.5 **1**

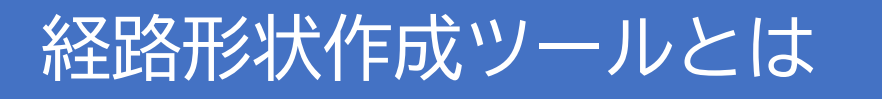

- バスのGTFSデータに、路線の形状(バスルート)を示すデータ(shapes.txt) を追加するツールです。
- shapes.txtを作成するのが困難なためshapes.txtがないGTFSデータが多く作ら れていますが、このツールを利用すると容易にshapes.txtが作成できます。
- shapes.txtがあると、経路検索サービスなどでの経路表示が正確になります。 また、バスの位置などをリアルタイムで配信するGTFS-RTでも必要なデータです。

## 経路形状作成ツールv3.xとの違い

- これまでの経路形状作成ツールv3.xでは、最初に全ての道路を用いてバス停間 の最短経路を求めていましたが、実際には最短経路でない場合が多く、後の修 正作業が手間でした。
- v4.0では、最初にバスが通る道路を選択しておきますので、最短経路による間 違いが大幅に減少しました。また、駅前広場の片回りなどの一方通行を指定す ることにより、補正作業が大幅に削減されました。
- v3.xでは地理院地図を開いて補正作業を行いましたが、v4.0ではツールから直 接マップを開いて作業するので、操作が簡単になりました。

## ●ツールの使用条件

64bit版のエクセルがインストールされたWindowsのPCが必要です。

# ●ツールファイルの入手

 下記からダウンロードしてください。ダウンロードしたzipファイルを解凍すると ツールのエクセルファイルができます。

https://home.csis.u-tokyo.ac.jp/~nishizawa/gtfs/gtfs-shapes-maker-v4-0.zip

# ●GTFSデータを更新したとき

- GTFSデータを更新したときは、新しくデータ保存フォルダを作成して、ツールを 使用します。
- 以前に作業した結果(道路の選択、一方通行の指定、バス停間経路の補正)を保 存したファイルを読み込めますので、変更があった部分だけを修正すれば、 shapes.txtの更新ができます。

# 経路形状作成ツールの使用方法

#### **●ツールファイルを開く** ツールのエクセルファイルを開くと説明画面が表示されます。 「プログラムを開始する」をクリックすると、メニュー画面が開きます。 以下、メニュー画面のステップ1~ステップ10を順に実行します。

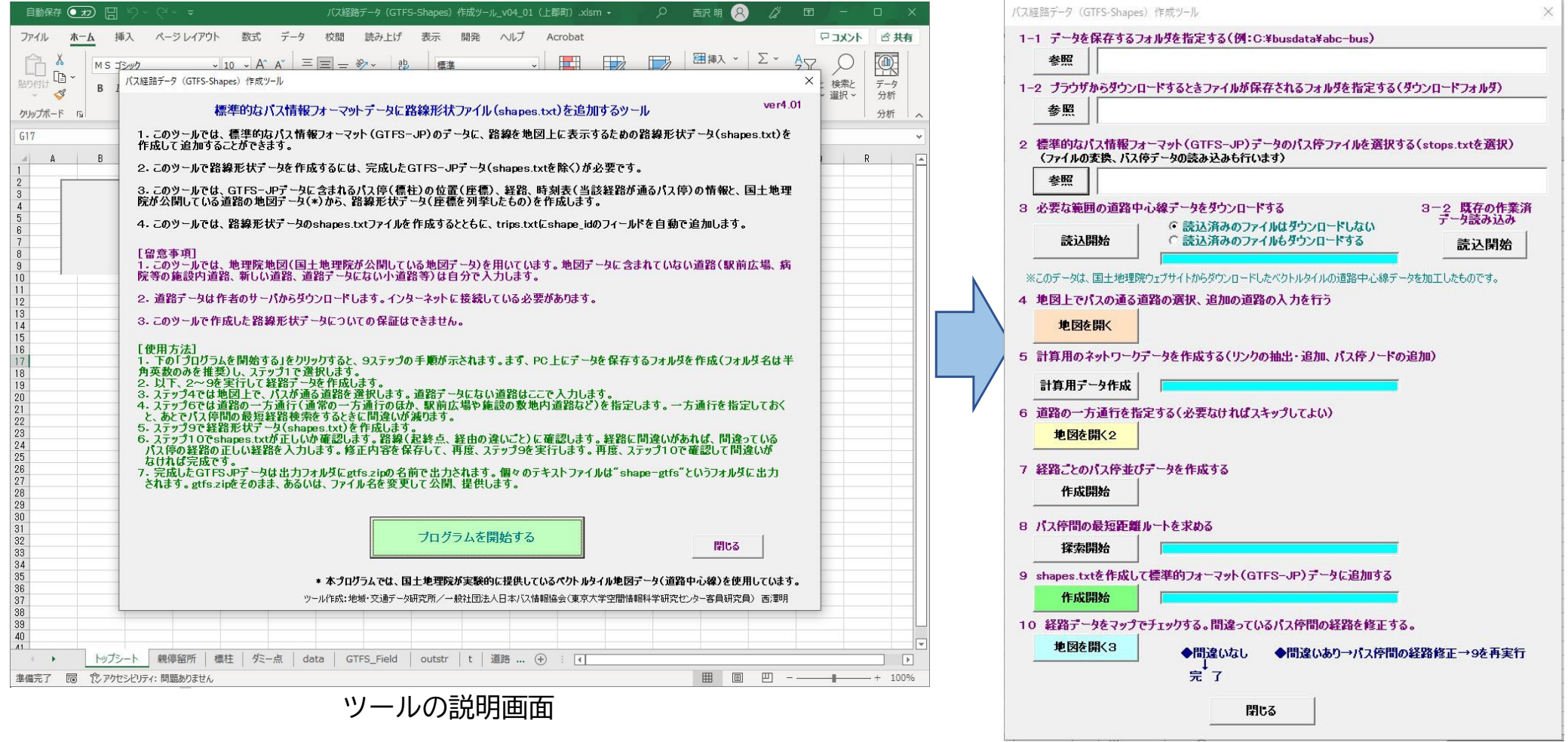

**4**メニュー画面

**※このマニュアルでは上郡町のGTFSデータをサンプルに説明します**

#### **ステップ1ー1** PC上にデータを保存するフォルダを作成します。 **※以前に経路形状作成ツールで作業したことがある場合にも、新しいフォルダを作成してください。 (v3.5以前、v4.0以降にかかわらず新しいフォルダを作成します)**

- ステップ1の「参照」をクリックして、保存フォルダを選択します。
- ステップ1の枠内に保存フォルダが表示されます。

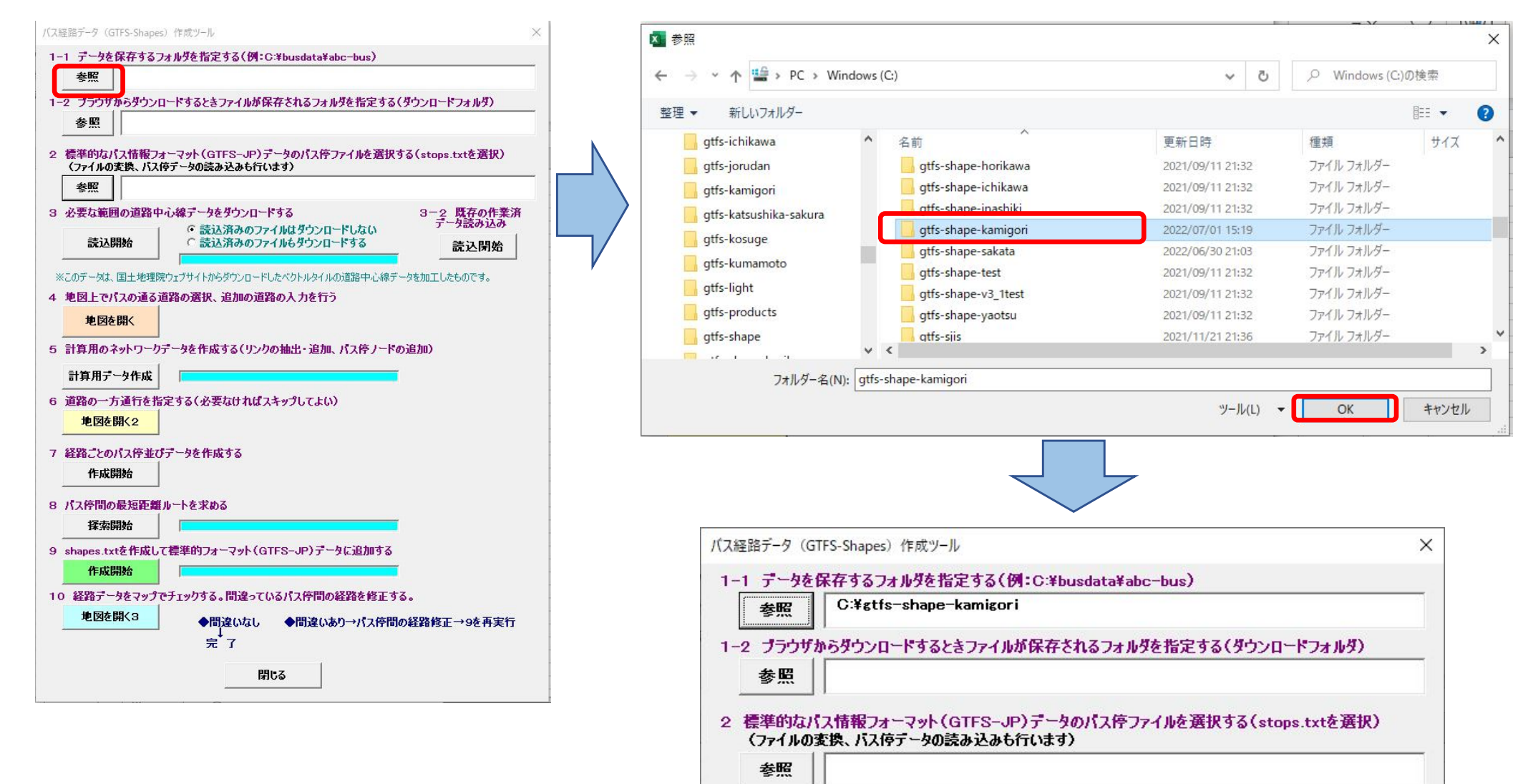

### **ステップ1ー2** ブラウザからファイルをダウンロードしたときにファイルが保存されるフォルダを指定します。 通常はダウンロードフォルダです。

**※ c:¥users¥xxxxx¥Downloads**

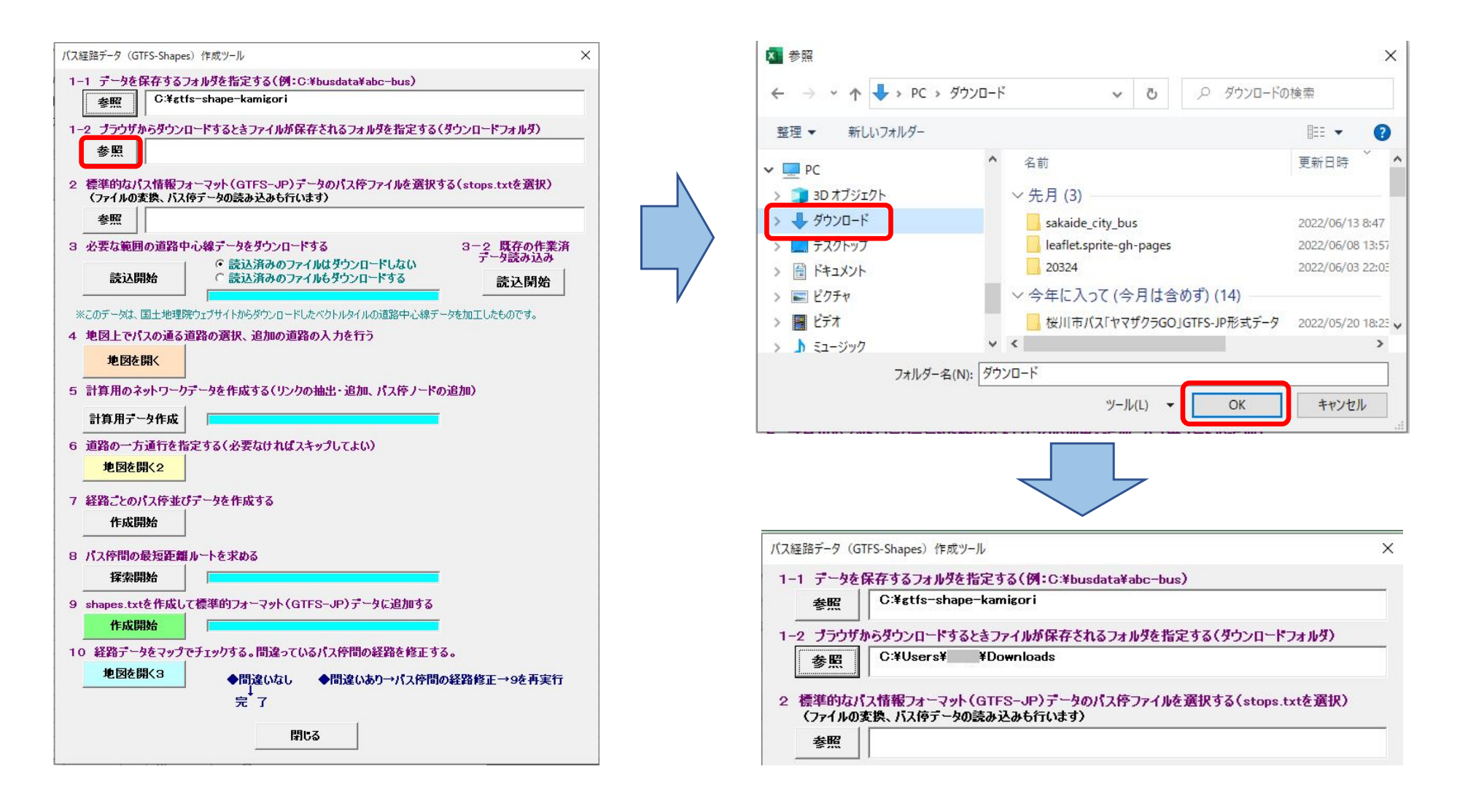

- ステップ2の「参照」をクリックしてGTFSデータのstops.txtを選択します。 **※元のGTFSデータ(zipファイル)を適当な場所に解凍し、その中のstops.txtを選択してください**
- ステップ2の枠内にstops.txtが表示されます。  $\blacktriangleright$ 「標柱」シートにバス停の情報が読み込まれます

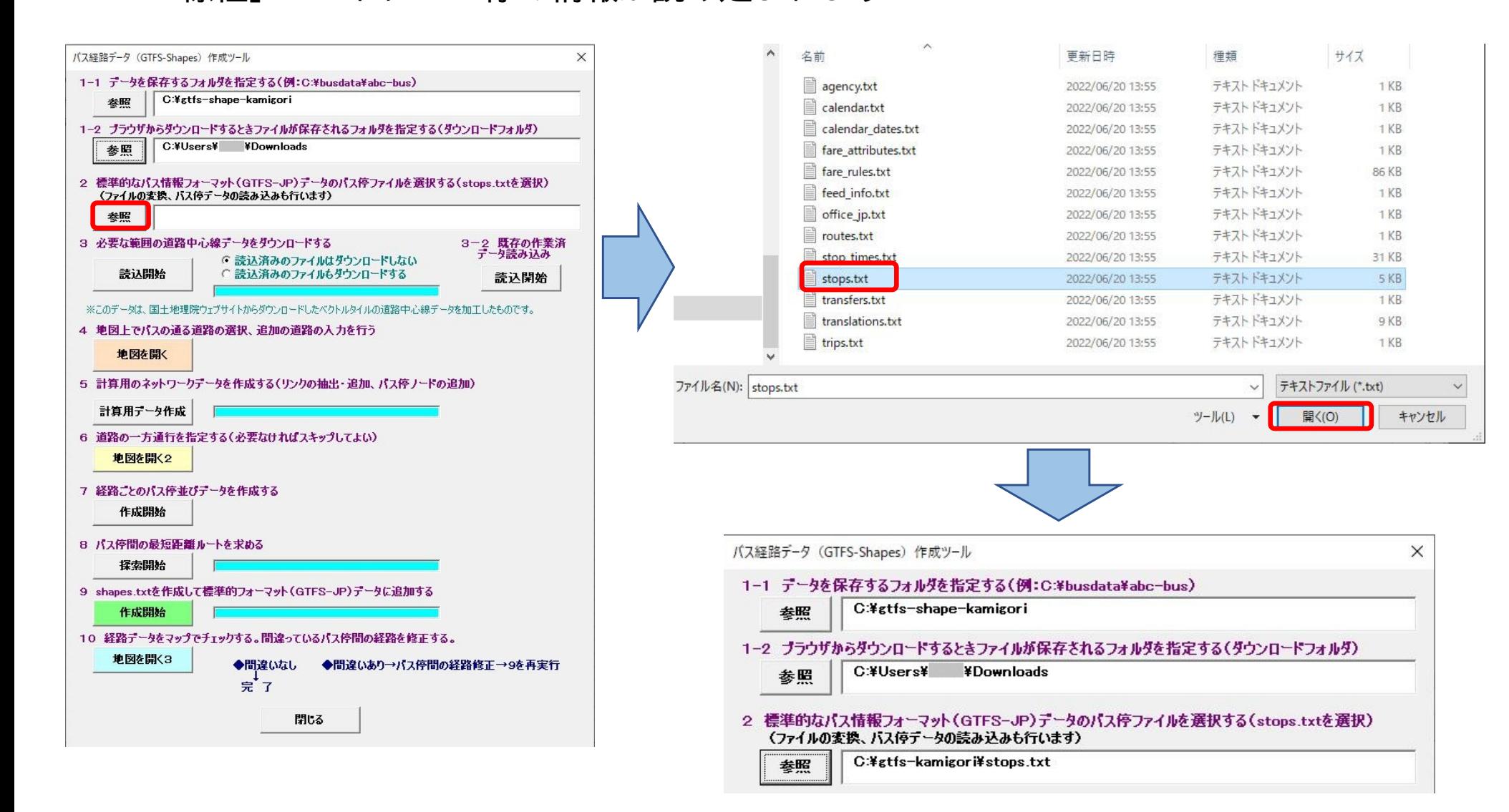

#### **ステップ3** ステップ3の「読込開始」をクリックして道路中心線データをダウンロードします。 **※「読込済みのファイルはダウンロードしない」にチェックでよいです。** rdclフォルダに5桁の数字のフォルダができて、その中にダウンロードされています。

また、マップ表示用のHTMLファイル等がjsフォルダに保存されます。

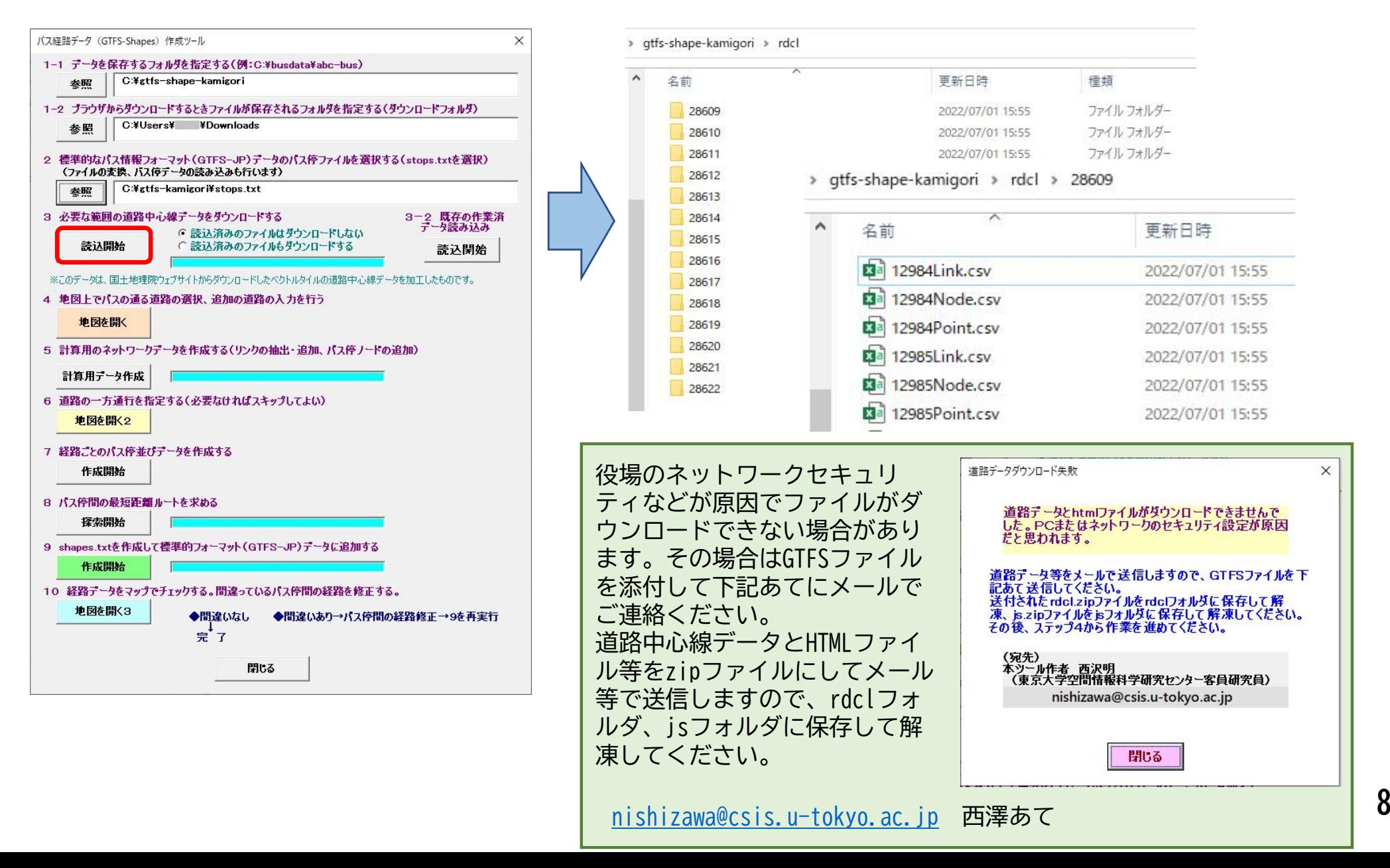

#### **ステップ3ー2**

- 以前に、ツールv4.0以降を使って経路形状データ(shapes.txt)を作成したことがあるとき には、そのときに作成されたデータ(道路選択、一方通行指定、バス停間経路補正)を流用 することができます。
- ステップ3ー2の「読込開始」をクリックします。
- 説明文が表示されるので「進む」をクリックすると、フォルダ選択が開きますので、以前に 作業したときのデータ保存フォルダを選択してください。

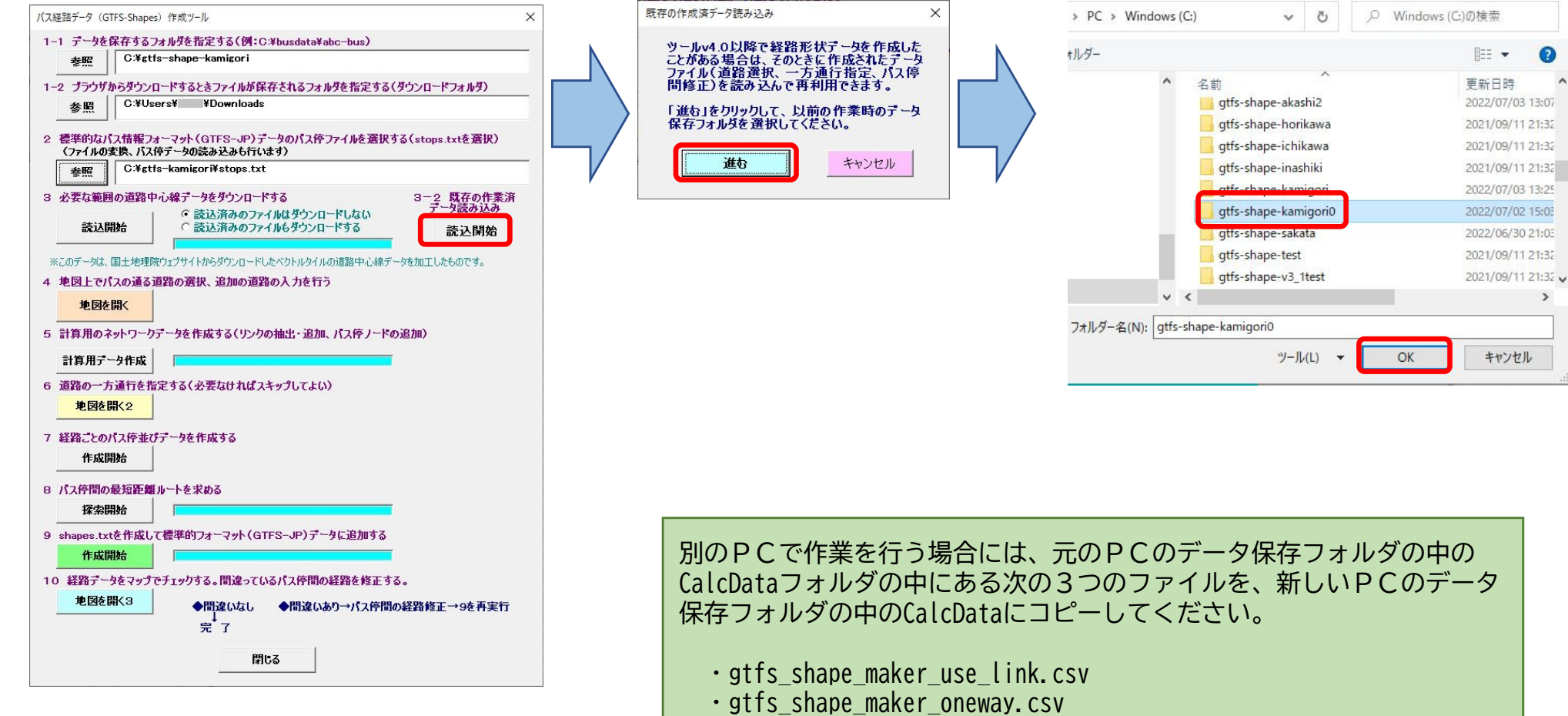

・gtfs\_shape\_maker\_bspair\_link\_hosei0.csv (0がついたファイル)

 $\bullet$ 

 $\rightarrow$ 

- ステップ4の「地図を開く」をクリックします。
- ブラウザが開くので、左上の「ファイルを選択」をクリックし、データ保存フォルダ内に ある 01 road map.csv を開きます。するとその下に地図が表示されます (次ページ)

**※地図データを生成するので、ブラウザが開くまで少々時間がかかります**

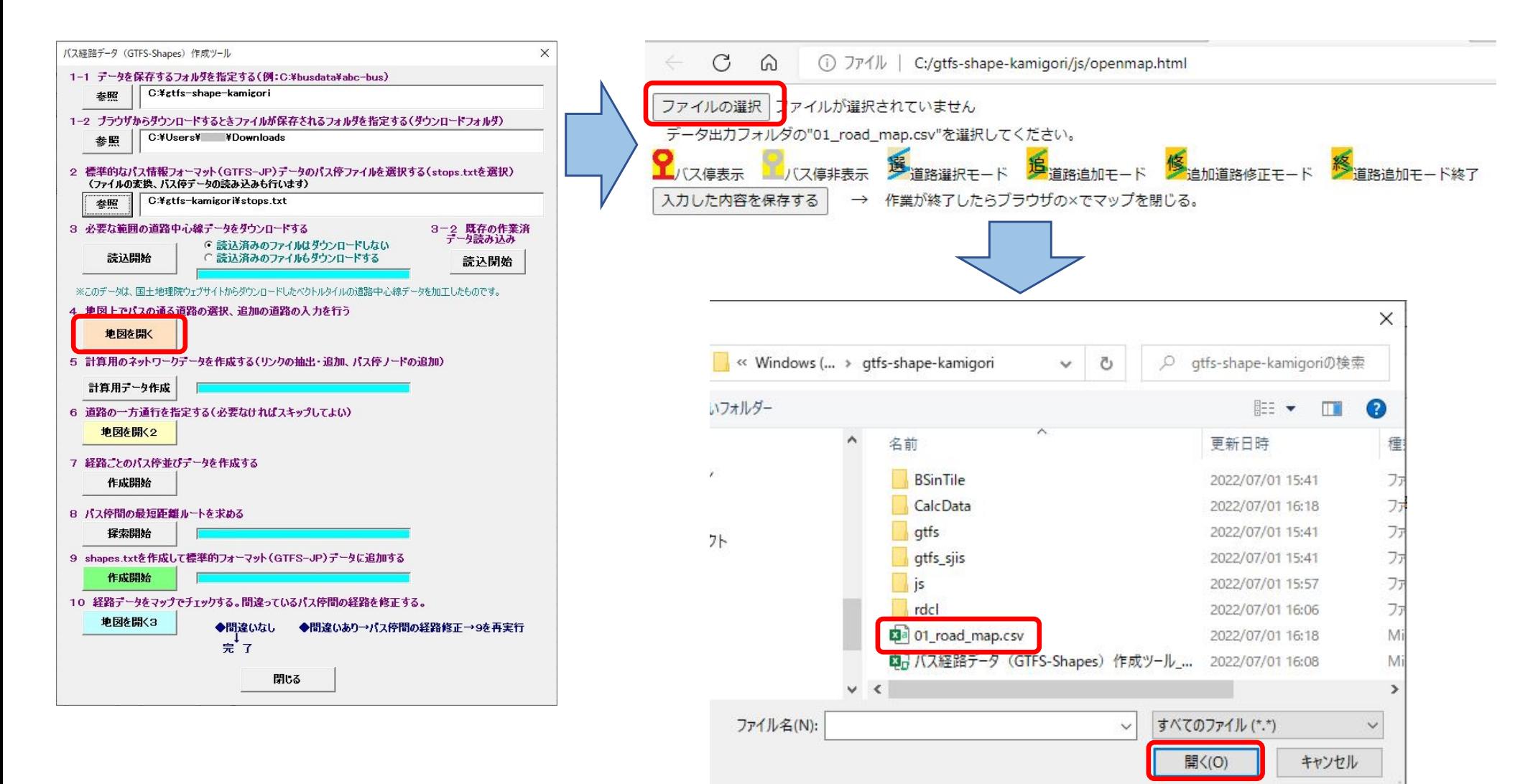

- このマップでは、バスが通る道路の選択と追加をします。(方法は次ページ参照)
- 赤丸はバス停(標柱)の位置です。
- 「入力した内容を保存する」をクリックすると作業結果がファイルに保存されます。
- 途中で作業を中断しても、再度マップを開いたときには、保存された内容を読み込 むので作業を続けられます。

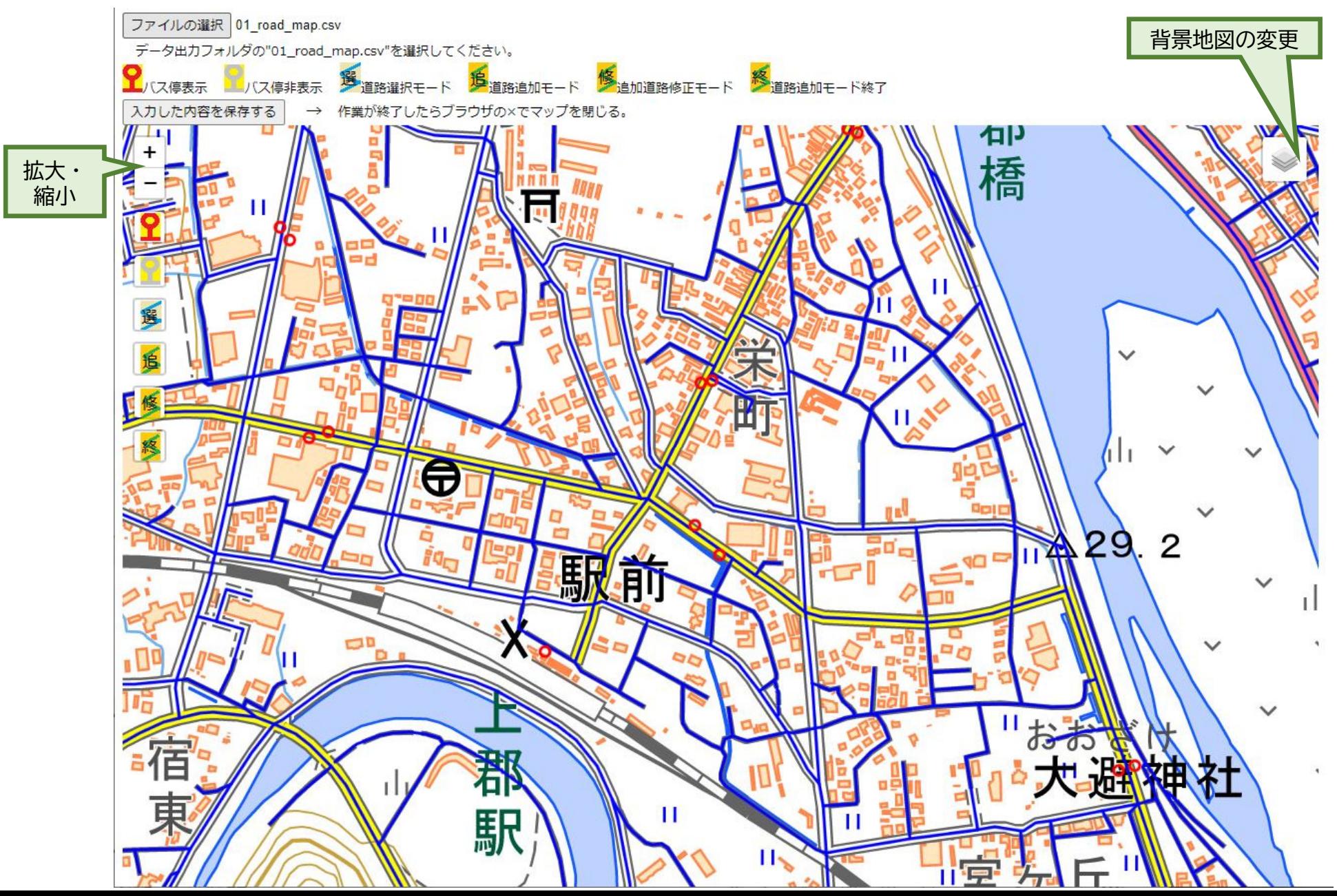

**11**

#### **バスが通る道路の選択**

- バスが通る道路(青線)をクリックして選択します(赤線に変わる)
- 道路がバス停と重なり、うまくクリックできないときは、左側のバス停非表示ボタンを クリックして、一時的にバス停を非表示にします。
- 選択した区間がバス停を行き過ぎても構いません(右図)。

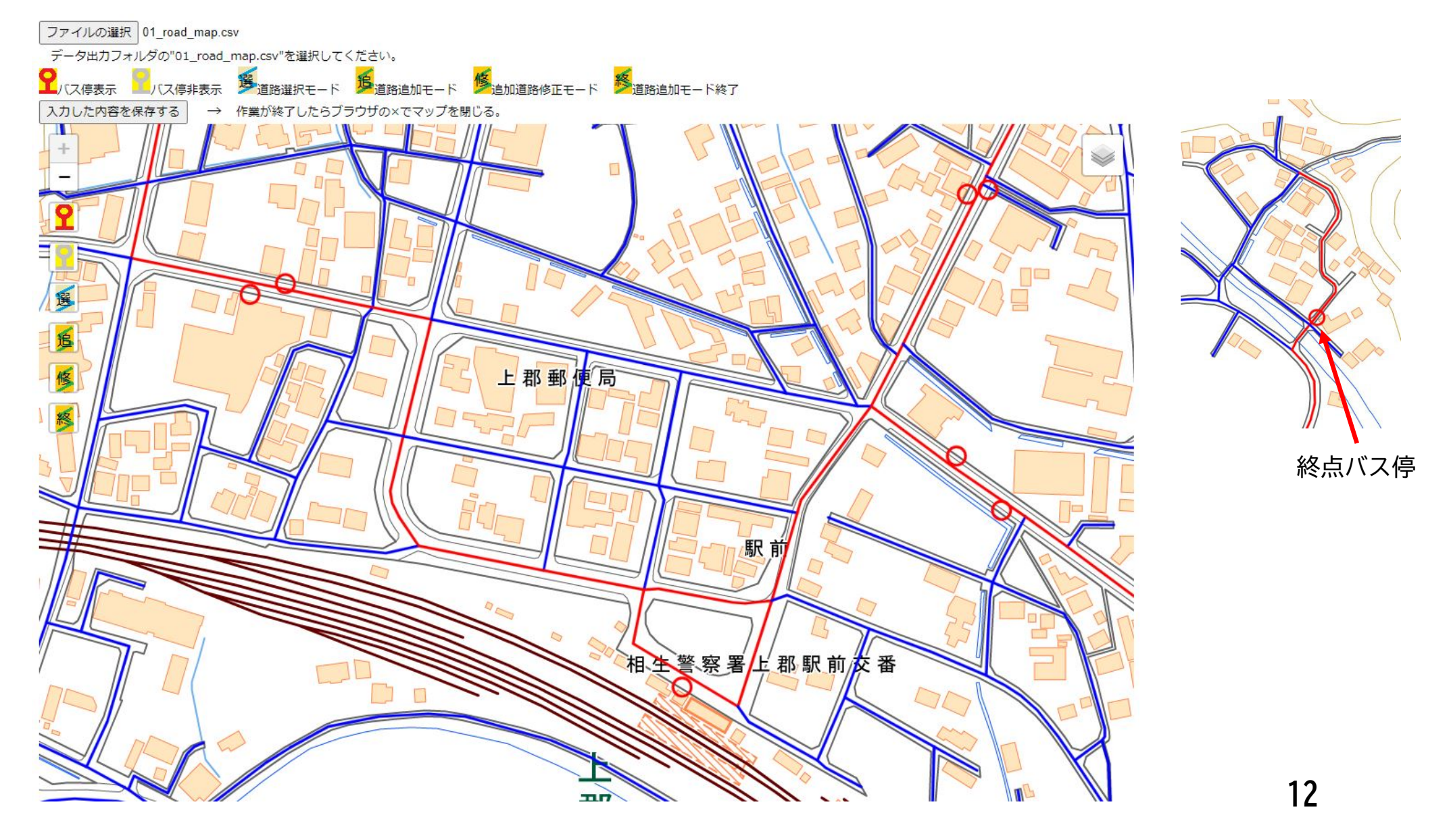

#### **道路の追加**

- バスが通る道路が青線にないときは道路を追加します。下例では、スーパーの駐車場内に線を引きます。
- $\blacktriangleright$ 「追」ボタンをクリックして、道路追加モードにします。(背景は航空写真にします)
- バスが通るルートを順にクリックします。最初の点には赤マーカー、2つ目以降は青マーカー、最後の 点はダブルクリックすると緑マーカーが表示されます。

**※バス停の赤丸と追加道路の距離が20m以内になるように追加路線を作成してください**

- $\triangleright$ 追加道路の起点・終点の少なくとも一方は赤線または(自分以外の)緑線の上にします。
- $\blacktriangleright$ 赤線と交差するときは赤線上の点を必ず起終点にします。(立体交差の場合を除き通り過ぎないこと)
- $\blacktriangleright$ 「修」ボタンをクリックすると、入力したルートを修正できます。

**※マーカードラッグ=>移動、線上クリック=>マーカー追加 マーカー右クリック=>マーカー削除(赤、緑マーカーも削除可能)**

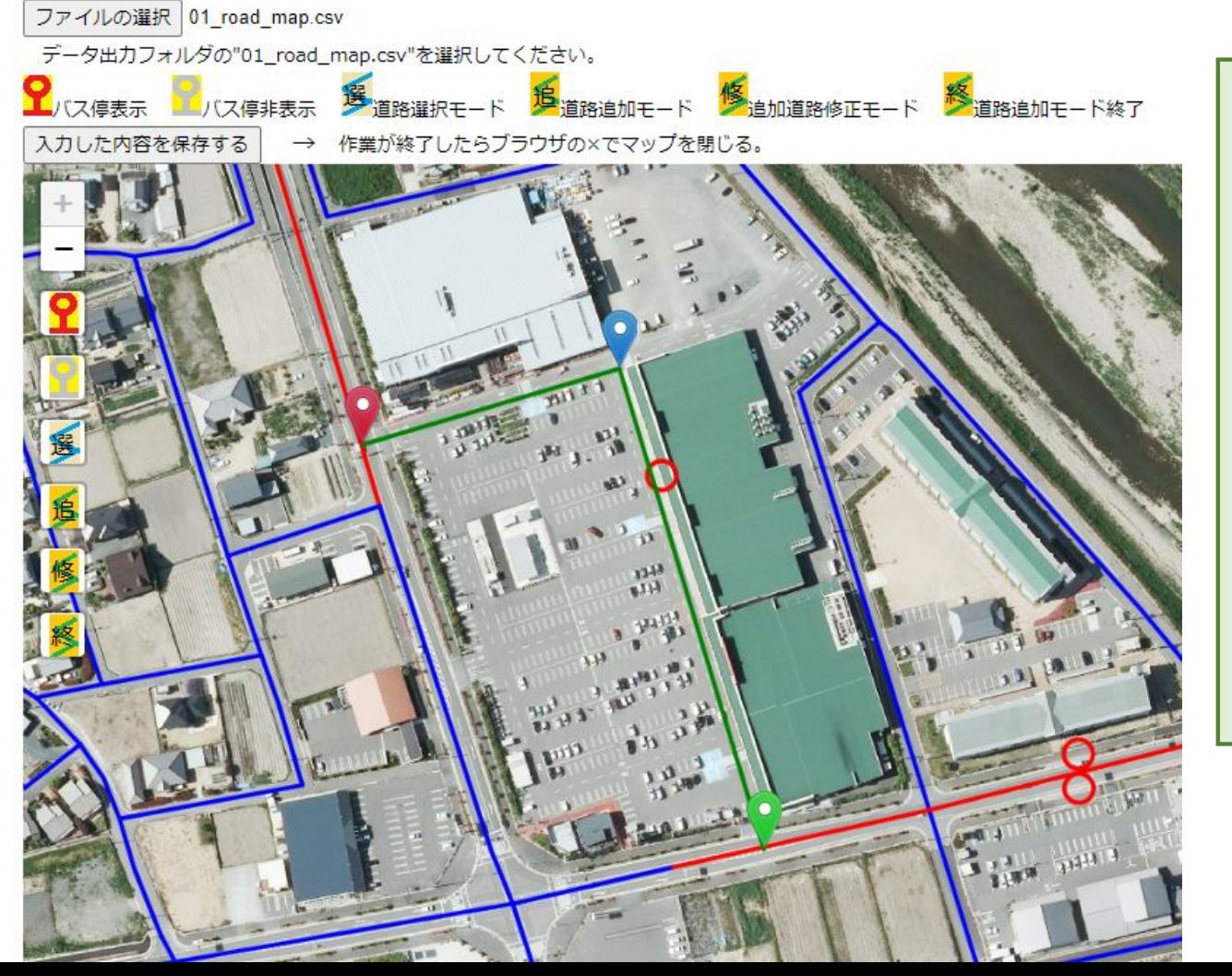

ラケット型の道路は、「柄」と「周」 の部分を分けて作成します。「柄」を 先に作成してください。

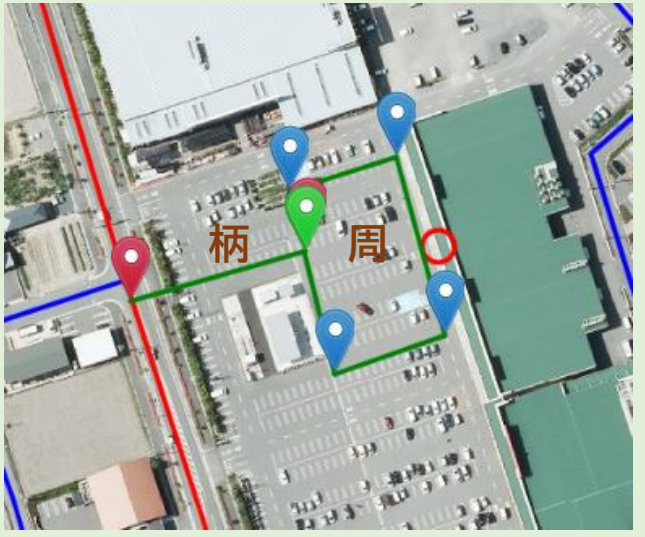

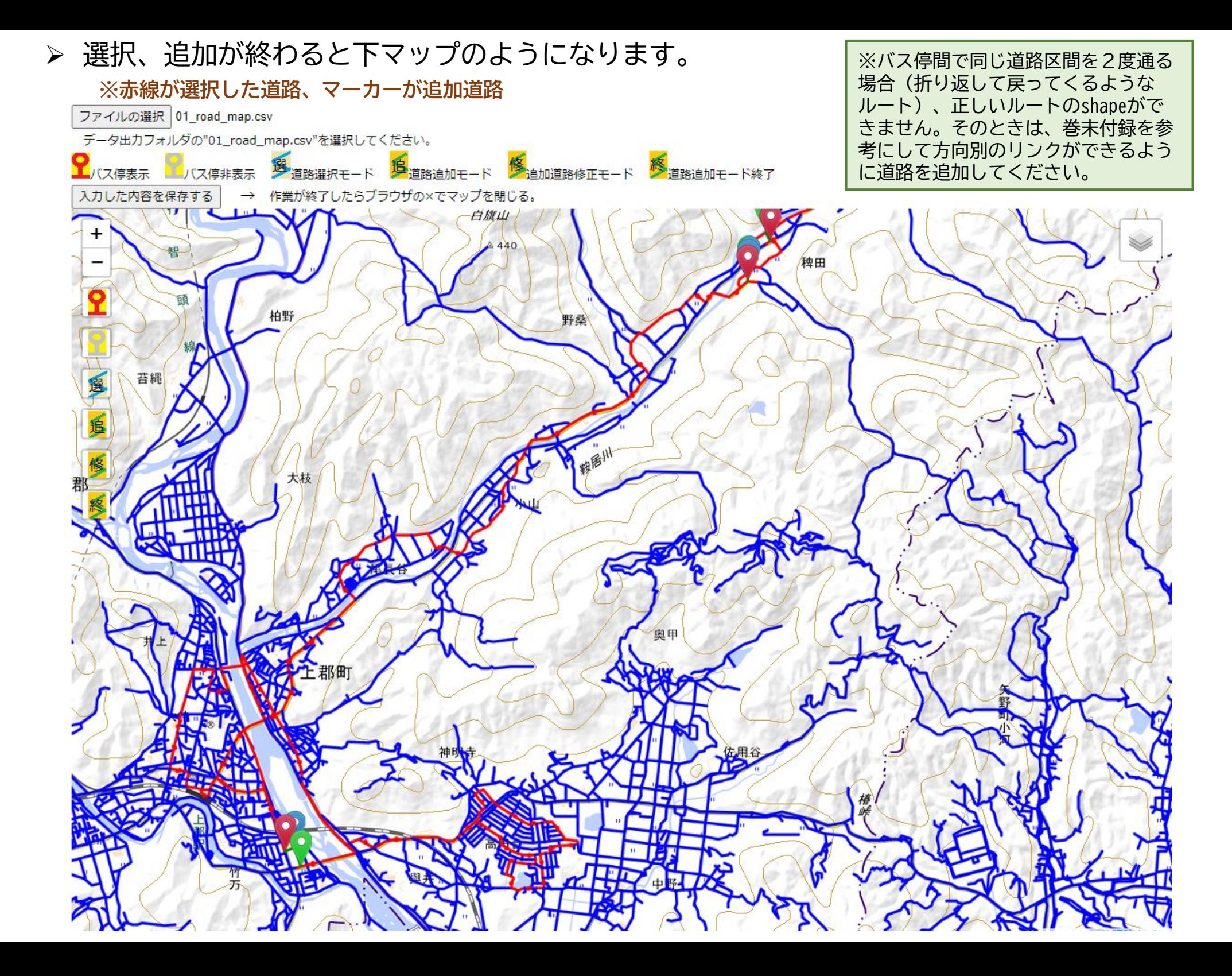

- ステップ5の「計算用データ作成」をクリックします。
- 計算用のネットワークデータが作成されます。

- 道路の一方通行を指定します。バスが走る向きが決まっている道路を指定しておくと、後 でバス停間の最短経路検索をするときに間違い(逆回り)を防ぐことができます。
- ステップ6の「地図を開く2」をクリックします。
- ブラウザが開くので、左上の「ファイルを選択」をクリックし、データ保存フォルダ内に ある 02\_oneway\_road\_map.csv を開きます。その下に地図が表示されます(次ページ) **※地図データを生成するので、ブラウザが開くまで少々時間がかかります**

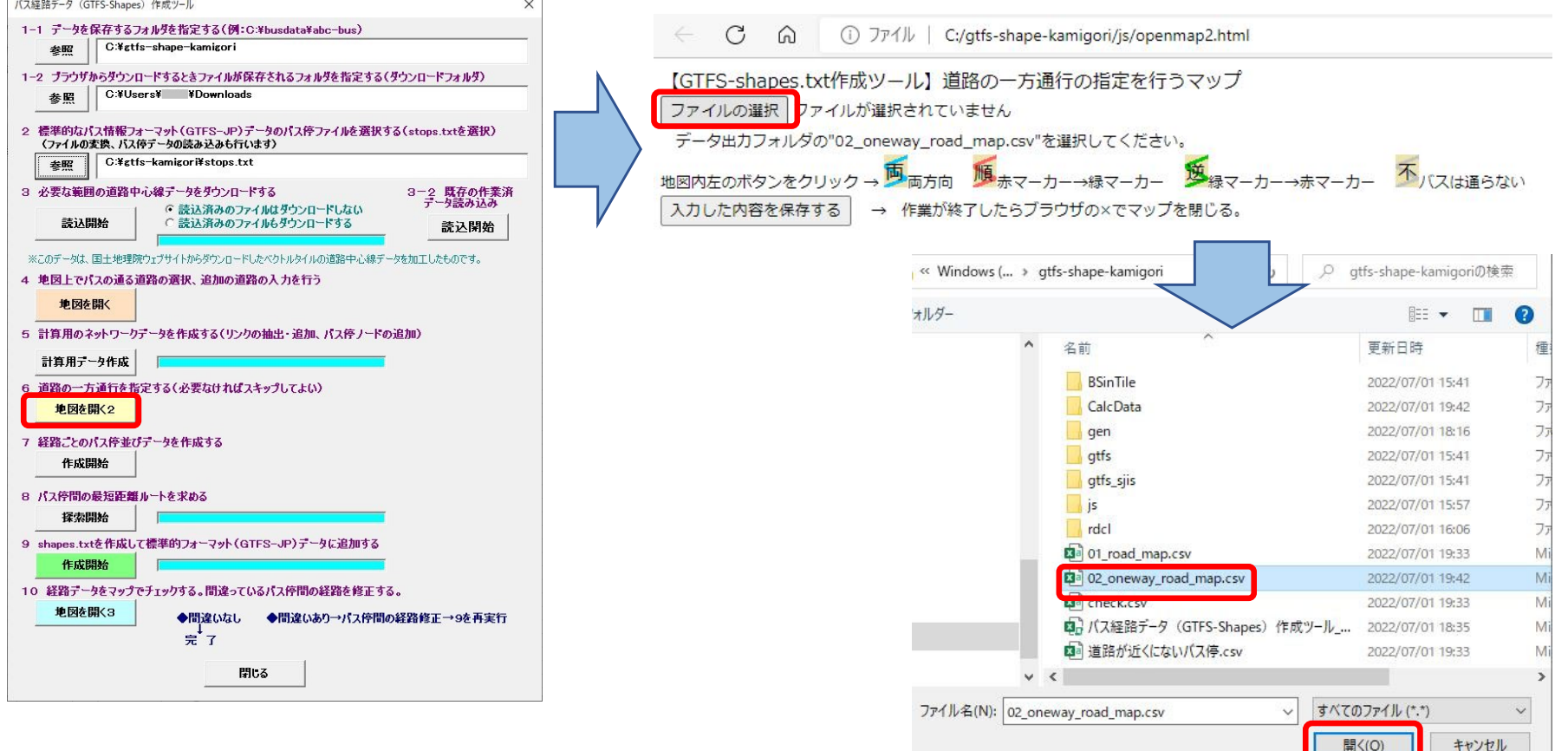

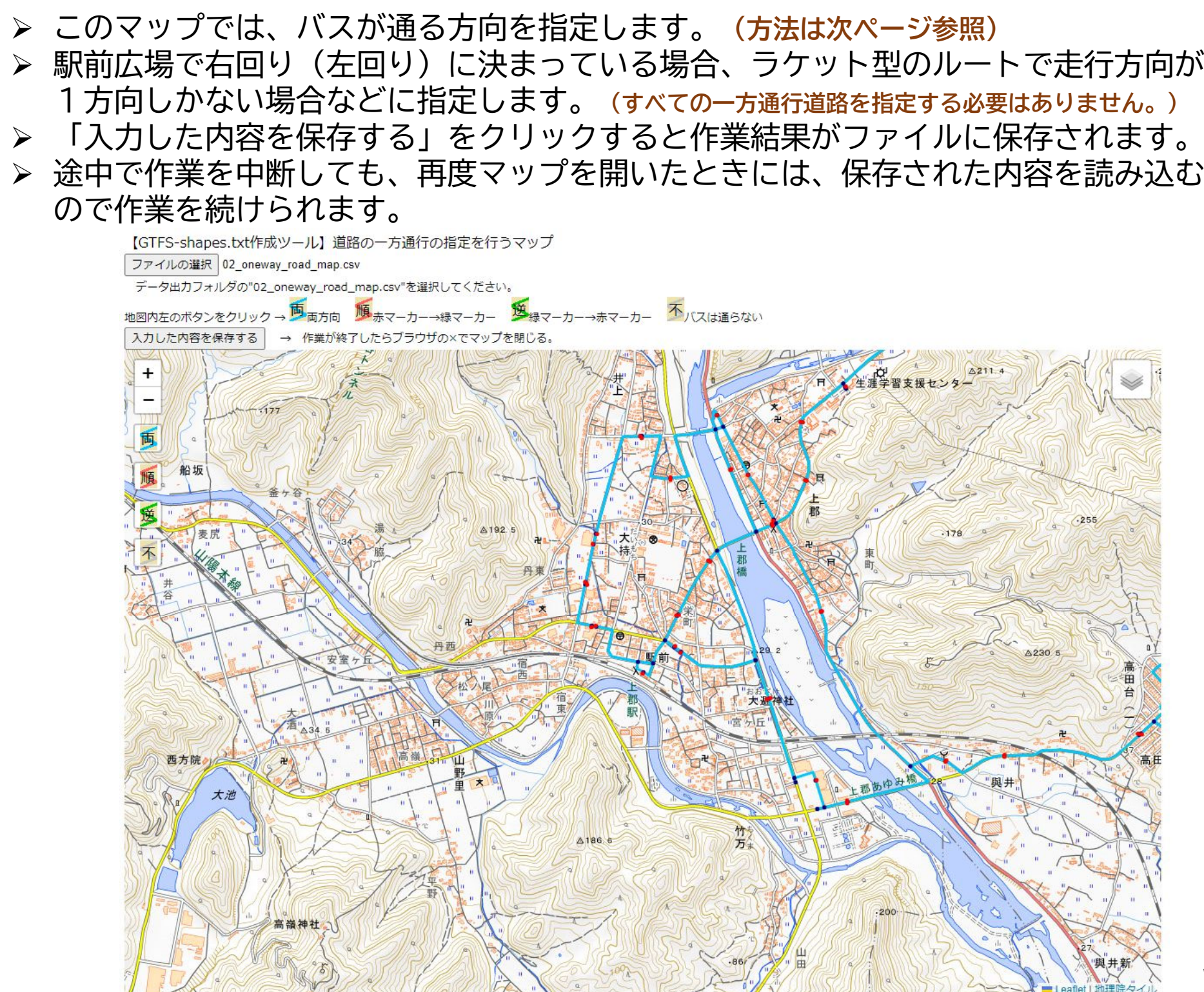

**16**

- 下例で、上郡駅の駅前広場は右回りの一方通行です。
- 黒点間が1つのリンクになっており、このリンク単位で走行方向を指定します。
- リンクをクリックすると両端に赤マーカーと緑マーカーが立ちます。赤→緑の一方通行の場合 は「順」ボタンを、緑→赤の一方通行の場合は「逆」ボタンをクリックします。
- 駅前広場の右側のリンクは「順」ボタンをクリック、左側のリンクは「逆」ボタンをクリック します。順方向のリンクは赤に、逆方向のリンクは緑に変わります。
- これで一方通行の指定は終了です。「入力した内容を保存する」をクリックします。

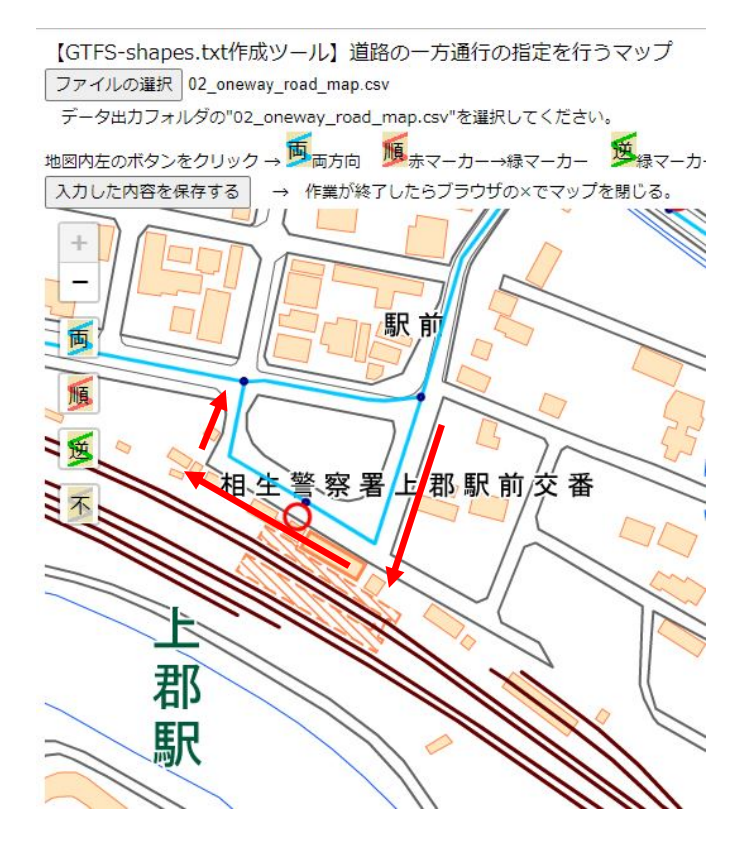

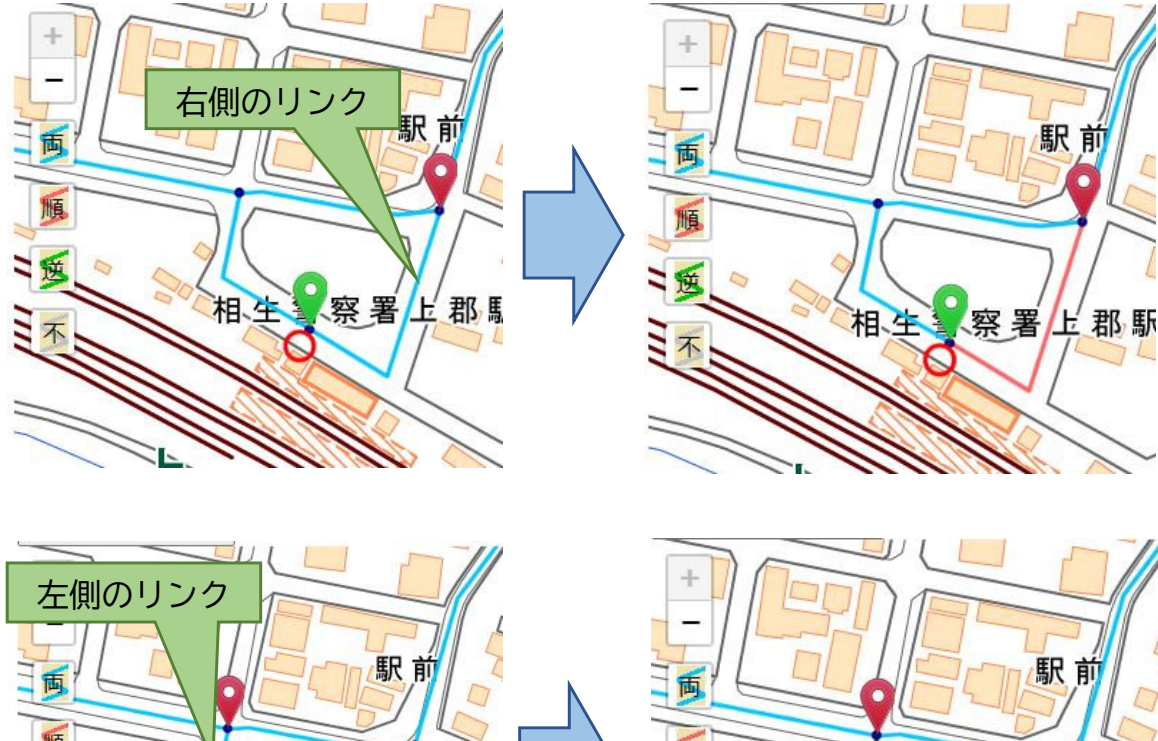

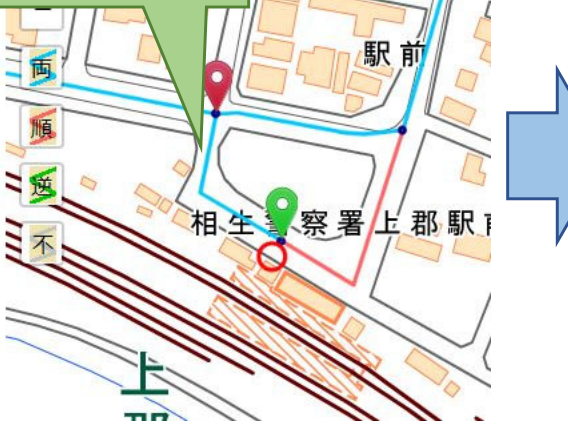

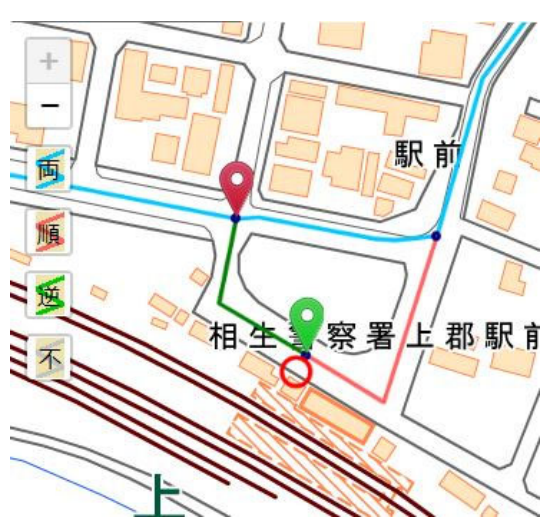

- ステップ7の「作成開始」をクリックします。
- > 路線(起終点違い、経由違いは別カウント)ごとに、バス停(標柱)の並び順データが作 成されます。

#### **ステップ8**

- ステップ8の「探索開始」をクリックします。
- バス停間の最短距離ルート(通るリンクの順番)が求められます。一方通行を反映した ルートです。
	- ※「●●~●●の最短経路が検索できませんでした」というエラーが出ることがあります。これは、バスの通る道路の **選択に漏れがあったことが原因です。ステップ4の地図上で該当するバス停間の道路が全部選択されているか確認 して、漏れがあれば選択してください。**

- ステップ9の「作成開始」をクリックします。
- ステップ8までの結果をもとにshapes.txtを作成します。
- > trips.txtにshape\_idを追加し、GTFSの全ファイルを一括してzip圧縮して最終的なGTFS データを作成します。
- データ保存フォルダにできる "gtfs.zip"が作成されたGTFSデータです。 **→ステップ10で確認したうえで、この"gtfs.zip"データを公開、提供してください。 ファイル名を変更することは構いません。**
- 個々のテキストファイルは"shape-gtfs"フォルダに格納されます。
- 次のステップ10で、作成された経路が正しいか確認します。間違っていたら、間違って いるバス停間の経路を修正して、再度ステップ9を実行します。ステップ10で再確認し て、間違いがすべて修正されていれば作業は完了です。

- ステップ10の「地図を開く3」をクリックします。
- ブラウザが開くので、左上の「ファイルを選択」をクリックし、データ保存フォルダ内に ある 03\_check\_road\_map.csv を開きます。その下に地図が表示されます(次ページ) **※地図データを生成するので、ブラウザが開くまで少々時間がかかります**

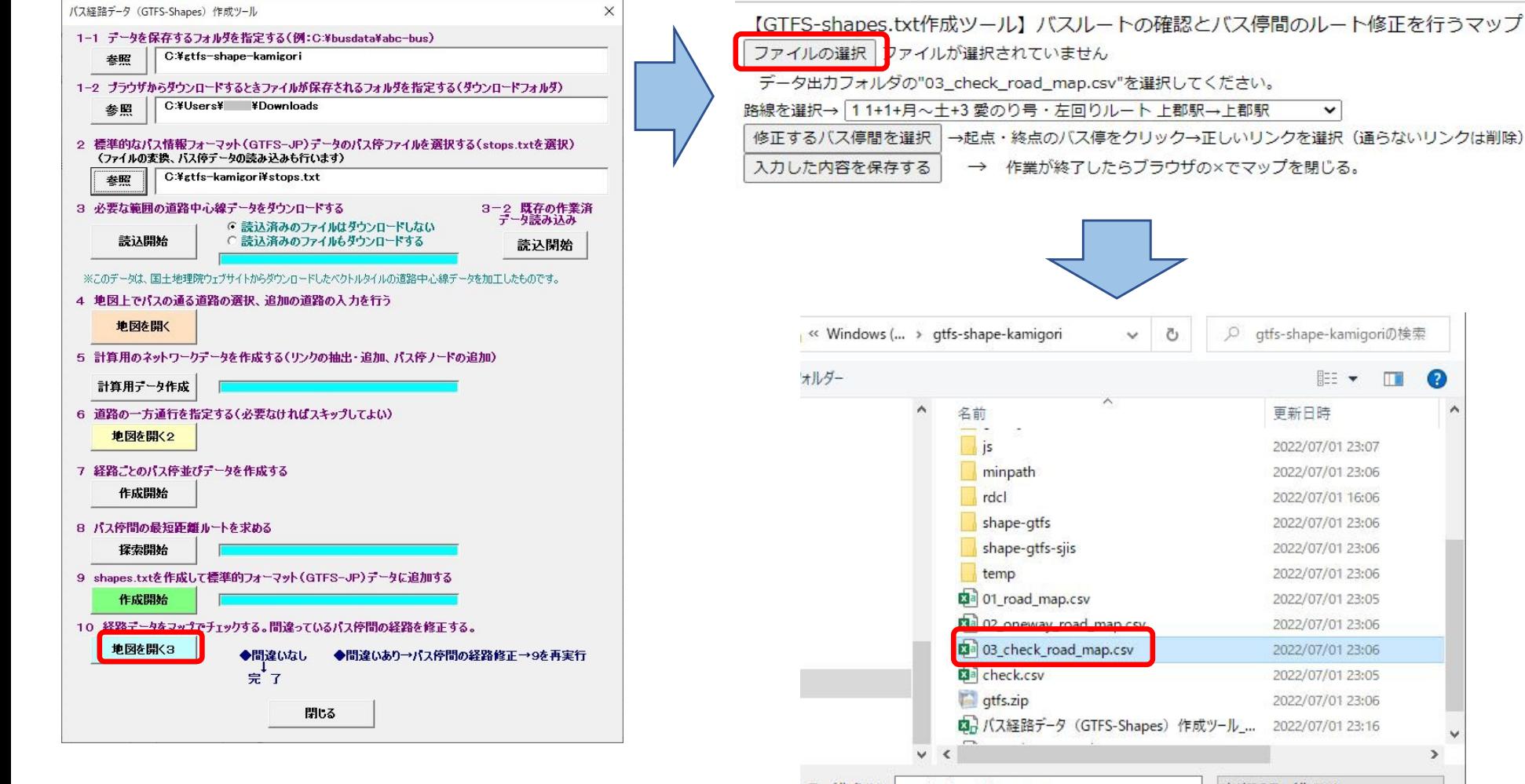

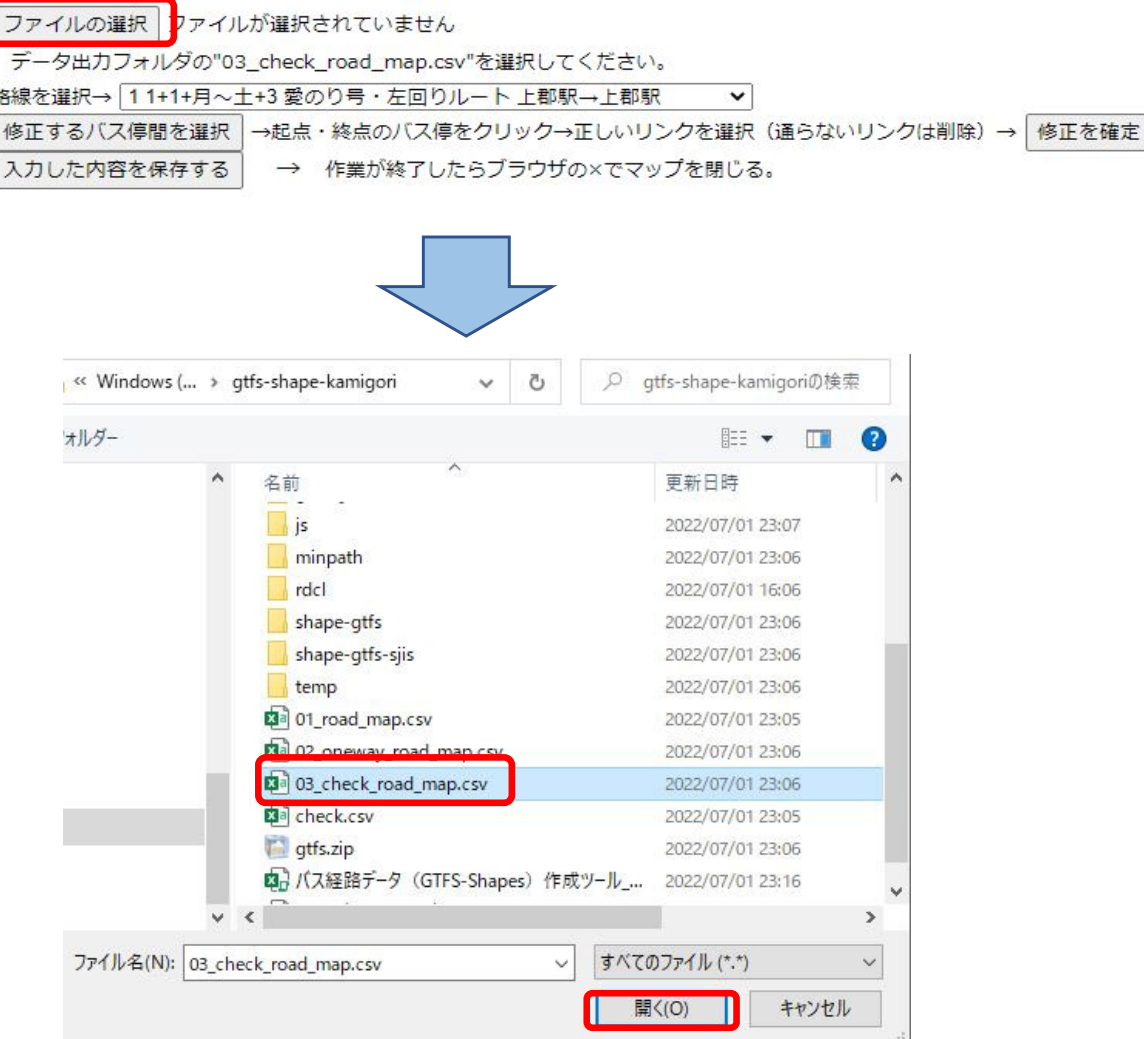

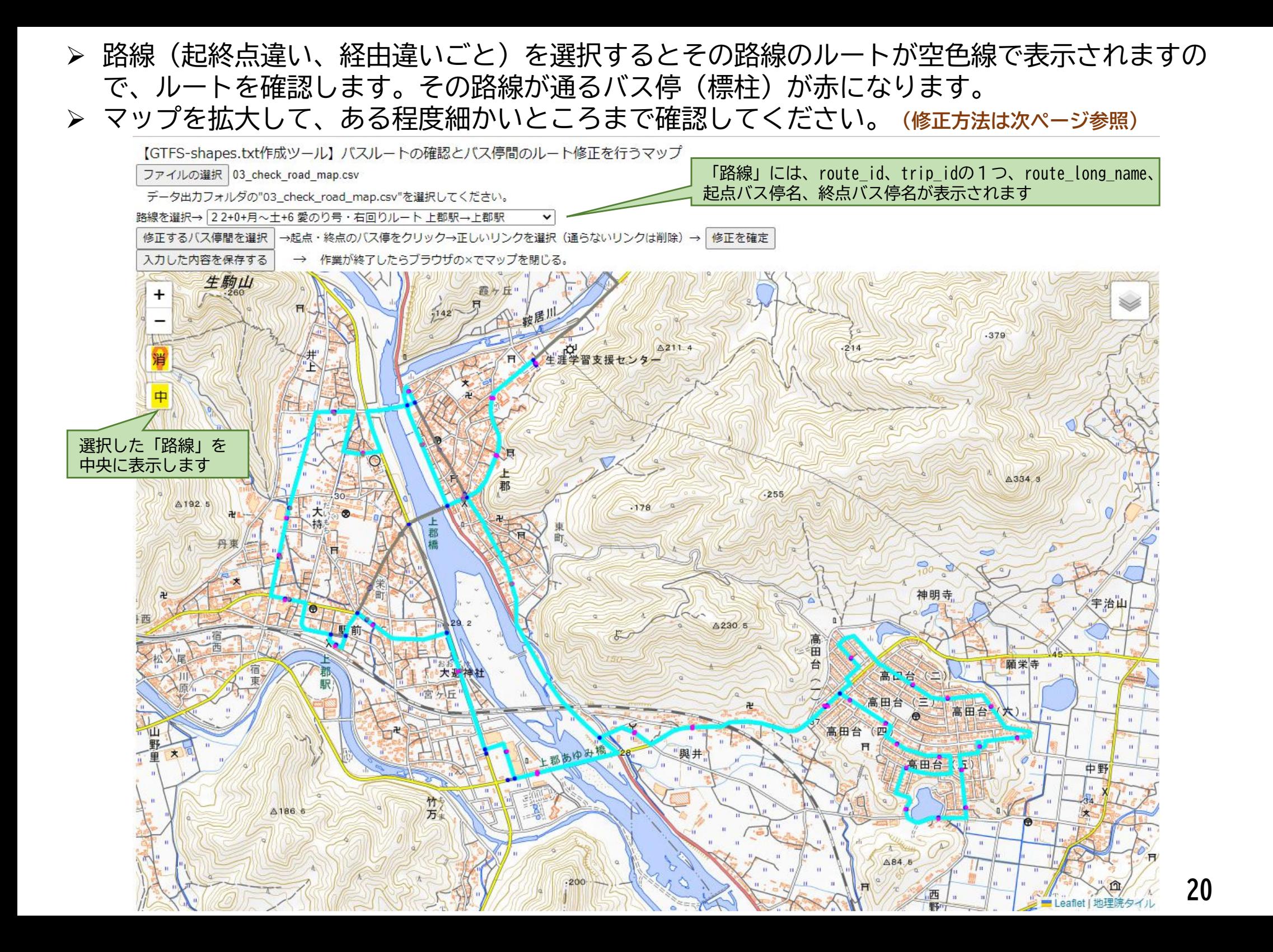

- 下例の「上町ふれあい公園」→「国道本町」は空色の①→②→④ではなく、③→④が正しいルートです。
- $\blacktriangleright$  「修正するバス停間を選択」をクリックし、上町ふれあい公園、国道本町の標柱の赤丸をクリックすると、 マーカーが表示され、その間のルートが太い空色線で表示されます。
- $\blacktriangleright$ ①、②、③のリンクをクリックすると、右図のようになり、正しいルートが選択されます。
- $\blacktriangleright$  「修正を確定」をクリックします。「入力した内容を保存する」をクリックします。(最後にまとめて保存 しても大丈夫です。)
	- **※バス停間が1本のルートで選択されていないとエラーになります(漏れや枝分かれがないようにします)**
- 複数の路線が同一のバス停間を通るときでも、1回修正すれば、すべての路線のルートが修正されます。

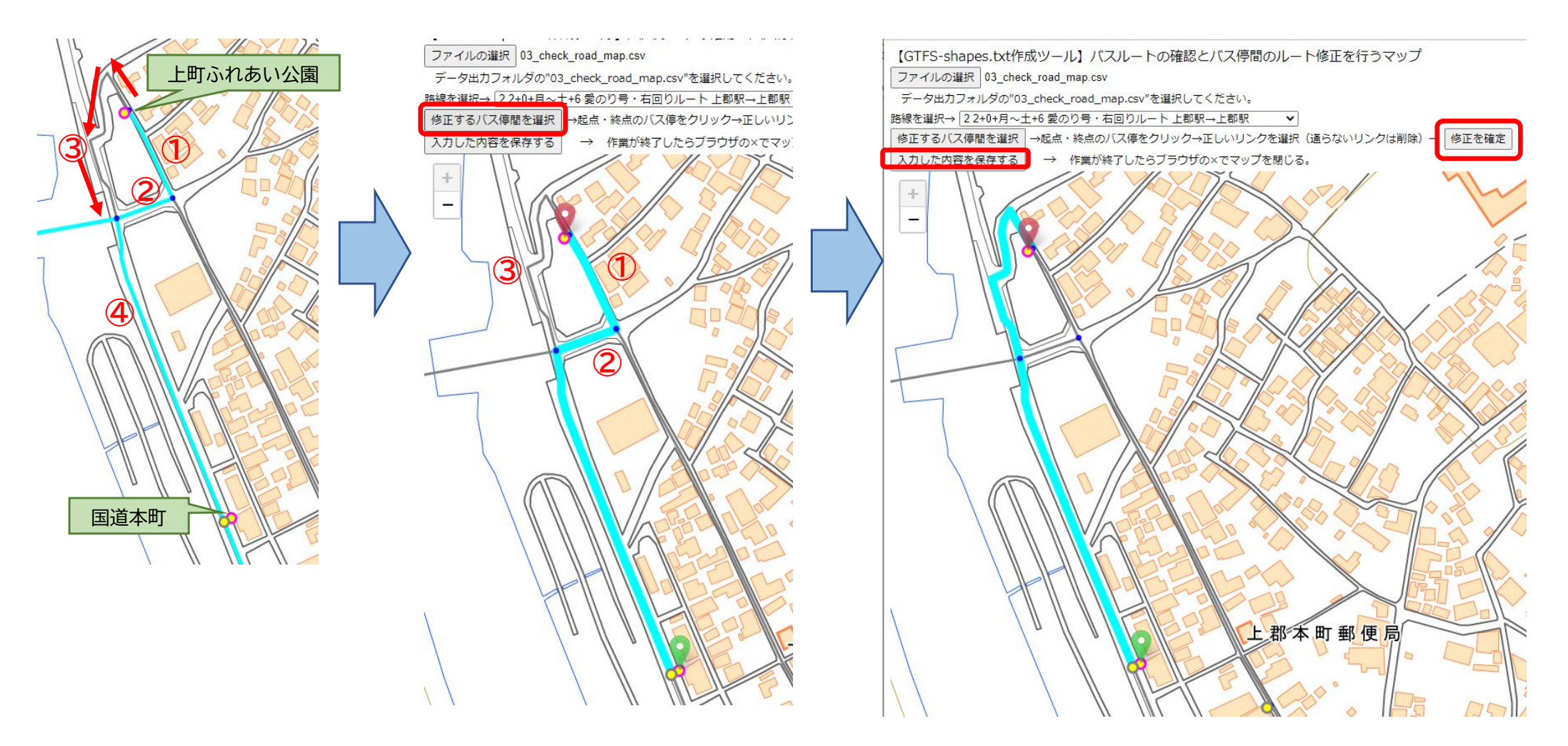

#### **再度、ステップ9**

- ステップ10の修正が終わったら、再度、ステップ9を実行します。
- ステップ9のあと、ステップ10でもう一度確認し、間違いがなければ作業完了です。
- データ保存フォルダにできる "gtfs.zip"が作成されたGTFSデータです。
	- **→ステップ10で確認したうえで、この"gtfs.zip"データを公開、提供してください。 ファイル名を変更することは構いません。**

### ステップ10で再修正したら、もう一度ステップ9を実行してください。

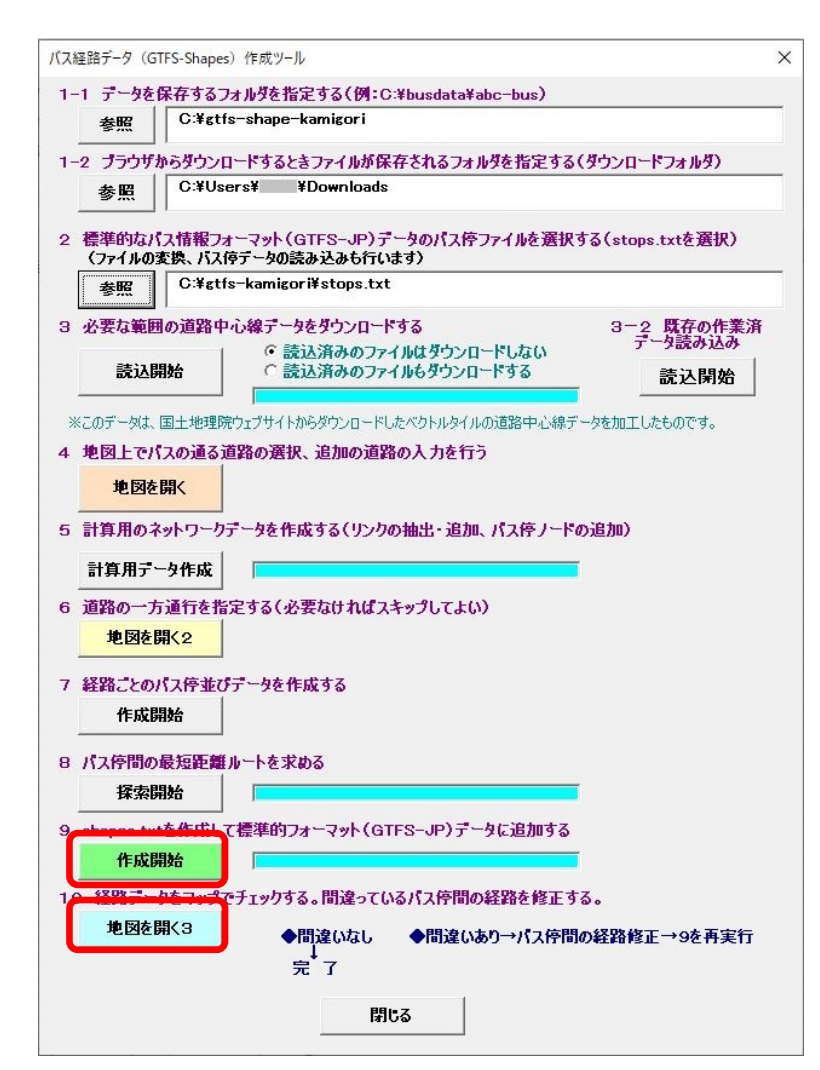

途中でエラーが生じた場合は、ステップ4の道路の選 択に漏れがある可能性が高いので、ステップ4のマッ プを確認してください。

その他、ツールの不具合、エラー発生時の対処法など は下記にお問い合わせください。

地域・交通データ研究所 一般社団法人日本バス情報協会 (東京大学空間情報科学研究センター客員研究員) 西澤明

nishizawa@csis.u-tokyo.ac.jp

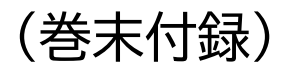

#### バス停間で同じ道路を2度通る場合のリンクの設定方法例(1)

- 西明石駅周辺の例。①、②は標柱、A~Eはノードを示す。
- 西明石駅~X方面の路線は標柱①を発着地としている。
- 西明石駅発X方面行きの便は、標柱①を東向きに出発して、駅前ロータリーを右回りに回ってから、 再度標柱①の前を通過してX方面に向かう。すなわち、B→C→D→E→A→X方面の順に走る。

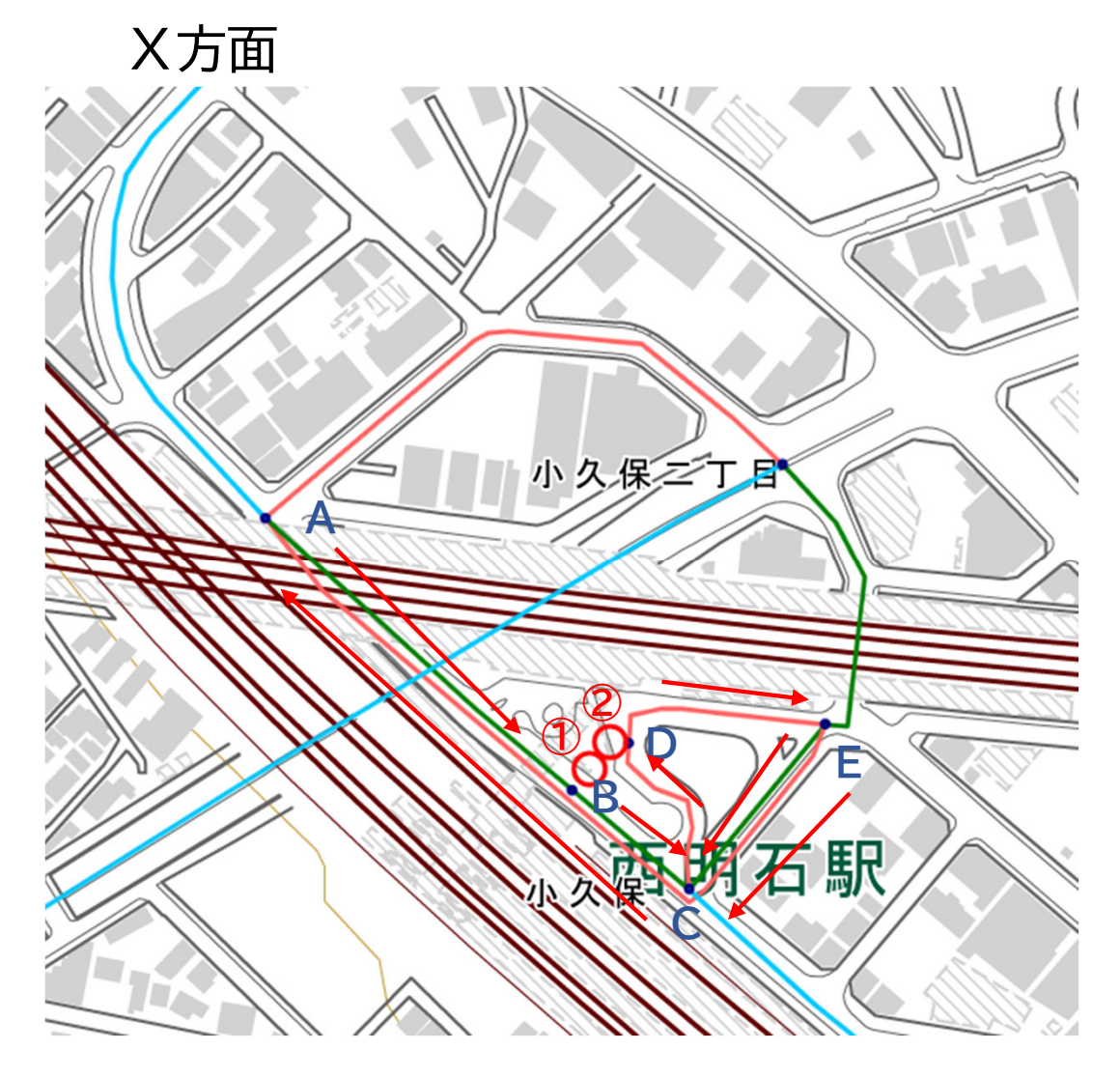

- このとき、B~Cの道路を2度通るので、 そのままだと標柱①からX方面のルート が作成できないので、次のようにダミー のリンクを追加する。
- $\bullet$  既存のリンクから少し離れた位置に、E →Aのリンクを追加する。このとき、C、 Bの上は通らないようにする。
- A→B、B→C、C→D、D→E、E→ C、E→Aの向きに一方通行を設定する。
- これにより、①→X方面の最短経路検索 をしたとき、B→C→D→E→(ぐるっ と)→A→X方面のルートが求められる。

### バス停間で同じ道路を2度通る場合のリンクの設定方法例(2)

- 小豆島中央高校前バス停周辺の例。①、②は標柱を示す。
- X方面からくるバスは、標柱①を通過し、西側を迂回して戻り、標柱②を通過してX方面に戻る。 ※午前は標柱①に停車し、午後は標柱②に停車する
- A→B→C、F→G→Aで同じ道路を通るので、A→B→C→Dに道路リンクを追加し、西行きと東 行きの道路を分離する。(C→Dには既存の道路リンクがあるが、CとFが一致するとそこで折り返 してしまうので、C→Dの既存の道路リンクは使用しないで追加する。見分けがつくようにCとFは 少し離す。
- リンクA→B、B→C→D、D→E、E→F→G、G→Aには、赤矢印の方向に一方通行指定する。

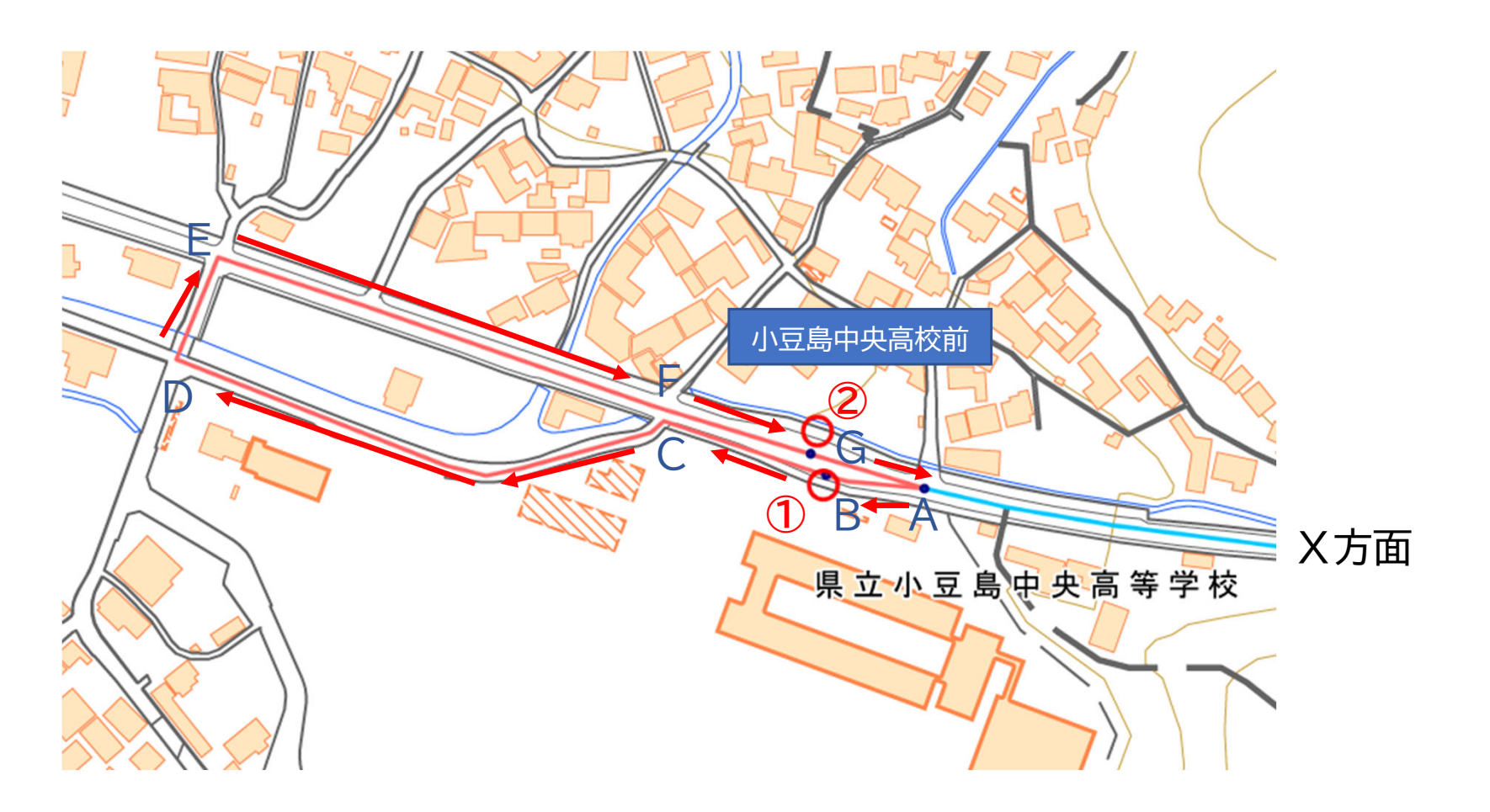